# **SERVA BlueStain**

Gelfärbeautomat

### Bedienungsanleitung

Kat. Nr. BST-01

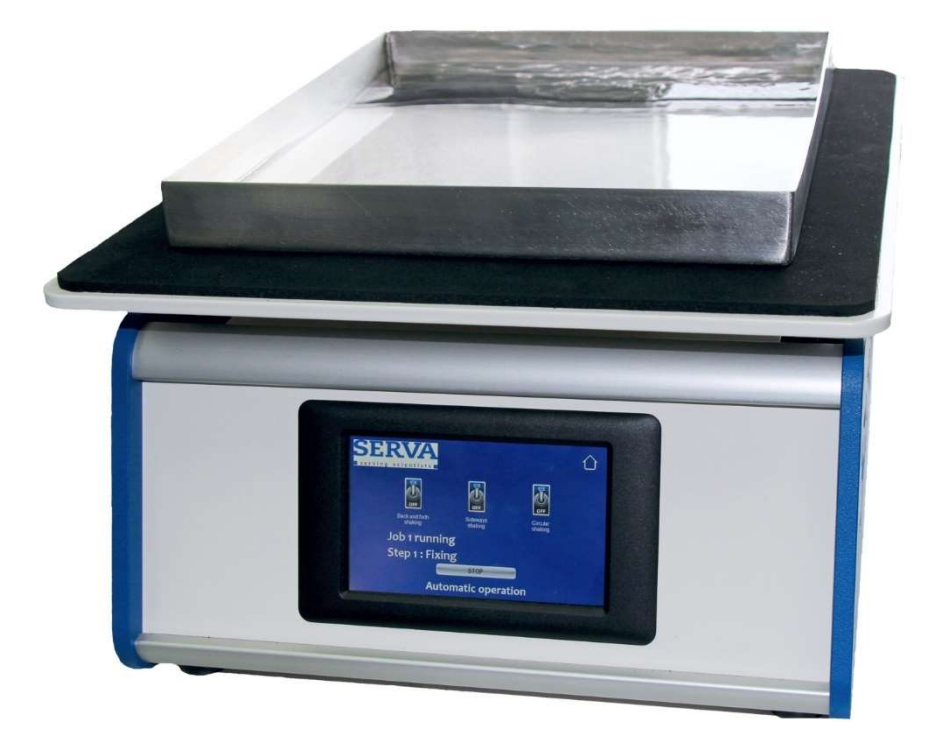

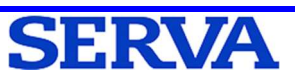

### Allgemeine Information

Bewahren Sie die Bedienungsanleitung griffbereit in der Nähe Ihres Gerätes auf. Wir haben dieses Dokument so strukturiert, dass Sie über den Index auf die gewünschten Informationen zugreifen können. Wir empfehlen, alle Kapitel zu lesen, um detaillierte Erläuterungen und Bedienungshinweise zu erhalten. Ziel dieser Bedienungsanleitung ist es, Ihnen die Bedienung in einer leicht verständlichen Sprache zugänglich zu machen. Wenden Sie sich bei Fragen oder Unklarheiten an unseren technischen Service (Kontaktdaten siehe Rückseite).

Bitte überprüfen Sie nach dem Auspacken anhand der Packliste, ob alle Teile des Gerätes vollständig enthalten sind und das Gerät unbeschädigt ist. Informieren Sie in diesem Fall bitte umgehend die SERVA Electrophoresis GmbH.

Die Gewährleistungsfrist beträgt 12 Monate und beginnt mit Lieferung. Wir bitten Sie, das Verpackungsmaterial bis zum Ablauf der Gewährleistungsfrist aufzubewahren.

#### Transport und wichtige Daten

- Es gibt keine besonderen Anforderungen während des Transports
- Katalog- und Seriennummer hier vorab notieren:

Katalognummer:

Seriennummer:

### Unsere Zielgruppe

Die SERVA BlueLine Geräte sind für den Laborgebrauch bestimmt. Englisch gilt als globale Wissenschaftssprache. Zielgruppe dieser Gebrauchsanweisung ist Laborfachpersonal. Dazu zählen auch Auszubildende (z.B. Praktikanten, Auszubildende, Diplomanden und Postgraduierte) nach Einweisung. Örtliche Sicherheitsvorschriften (z.B. biologische, chemische, radioaktive und medizinische Risiko- und Sicherheitsstufe) können in dieser Anleitung nicht berücksichtigt werden. Die Haftung in diesen Fragen liegt beim Benutzer.

#### Sicherheitsdefinitionen

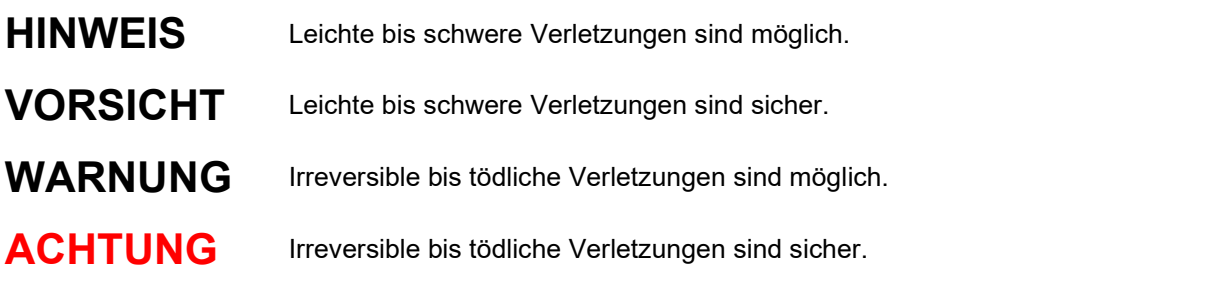

### Sicherheitssymbole

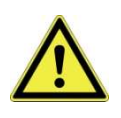

Achtung Gefahr! Das Symbol weist auf ein allgemeines Verletzungsrisiko für Menschen hin. Sie bezieht sich sowohl auf den Transport als auch auf den Betrieb und die Wartung des Geräts. Die obigen Sicherheitsdefinitionen beschreiben den Grad der Gefährdung. Der Begleittext erklärt und weist auf mögliche Vorbeugungen hin.

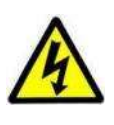

Achtung, Stromschlag! Das Symbol weist auf eine Verletzungsgefahr für Menschen durch Stromschlag hin. Sie bezieht sich sowohl auf den Transport als auch auf den Betrieb und die Wartung des Geräts. Die obigen Sicherheitsdefinitionen beschreiben den Grad der Gefährdung. Der Begleittext erklärt und weist auf mögliche Vorbeugungen hin.

#### SERVA-Unterstützung

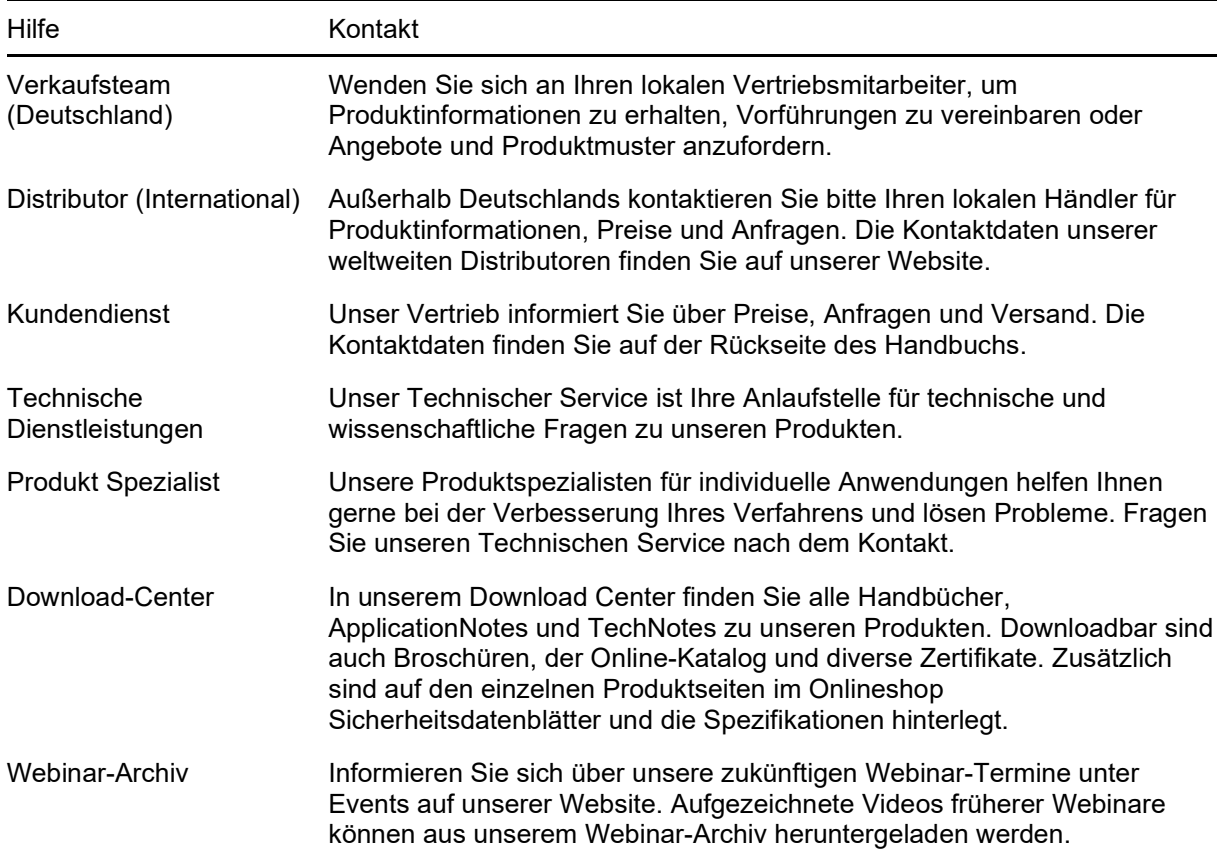

### Allgemeine Informationen zur Laborsicherheit

- Im Labor Handschuhe, Laborkittel und Schutzbrille tragen. Tragen Sie keinen Schmuck oder Uhren.
- Vermeiden Sie den Kontakt mit Mund, Nase und Augen mit der Hand, bevor Sie sich die Hände waschen. Kleine Wunden ausreichend behandeln und verbinden.
- Bevor Sie das Labor verlassen, legen Sie Ihre Schutzausrüstung ab und waschen Sie sich gründlich die Hände mit Seife.
- Wechseln Sie die Handschuhe häufig und ziehen Sie sie aus, bevor Sie ein Telefon, einen Lichtschalter oder ein Schreibgerät benutzen.
- Reinigen Sie Ihre Geräte, Ihren Labortisch und Ihre Geräte regelmäßig und direkt nach der Kontamination mit einer milden Seife und einem Desinfektionsmittel.

### Gefahren

Wenn der Benutzer die nachstehend beschriebenen Sicherheitsvorschriften befolgt, sind die SERVA BlueLine Geräte so konstruiert, dass ein sicheres Arbeiten gewährleistet ist. Jeglicher Gewährleistungsanspruch erlischt, wenn das Gerät oder seine Ersatzteile von einer nicht autorisierten Person verändert und modifiziert werden. Bei bestimmungswidrigem Arbeiten erlischt zusätzlich der Gewährleistungsanspruch.

### Reinigung und Desinfektion

Reinigen Sie die SERVA BlueLine Geräte vor der ersten Inbetriebnahme und danach regelmäßig mit einem milden Reinigungsmittel (0,1 % SDS-Lösung) und anschließend mit destilliertem Wasser wie folgt:

Trennen Sie das Gerät zuerst vom Stromnetz, bevor Sie mit der Reinigung beginnen. Verwenden Sie nur mit Wasser getränkte fusselfreie Tücher. Um hartnäckigen Schmutz zu entfernen, kann zuvor ein mit 0,1 % SDS-Lösung getränktes fusselfreies Tuch verwendet werden. Verwenden Sie niemals aggressive Reiniger oder Lösungsmittel. Lassen Sie alles trocknen, bevor Sie es wieder anschließen und mit der Arbeit beginnen. Geräteteile, die mit anderen Flüssigkeiten als Wasser in Berührung gekommen sind, müssen nach jedem Gebrauch gereinigt werden, um Salzkristalisationen und Verkrustungen zu vermeiden. Führen Sie nach jedem Färbevorgang das Programm Nr. 5 (Reinigungsprogramm) durch, um Chemikalien aus allen Schläuchen zu entfernen.

Wählen Sie bei Kontamination die Desinfektionsmethode, die Ihren örtlichen Vorschriften und Richtlinien entspricht. Trennen Sie das Gerät zunächst vom Stromnetz und lassen Sie das Gerät abkühlen, bevor Sie mit der Desinfektion beginnen. Nach der Desinfektion wie zuvor beschrieben reinigen.

Wenn das Gerät an SERVA zurückgeschickt werden muss, führen Sie bei Bedarf eine Reinigung und Desinfektion durch. Dokumentieren Sie dies auf der Dekontaminationsbescheinigung (Download Center auf www.serva.de) und legen Sie diese dem Versandkarton bei.

### CE-Zertifizierung

Wichtig: Dieses SERVA-Produkt wurde entwickelt und nach der Sicherheitsrichtlinie IEC 61010-1 + Corr. zertifiziert.

CE-zertifizierte Produkte sind sicher im Gebrauch, wenn sie wie im Handbuch beschrieben verwendet werden. Das Gerät darf nicht modifiziert werden. Nach jeder Änderung erlöschen die Garantie und die CE-Zertifizierung. Außerdem können diese Modifikationen eine potenzielle Gefahrenquelle darstellen.

SERVA ist nicht verantwortlich für Schäden oder Verletzungen, die durch Gerätemodifikationen, unsachgemäße Verwendung oder nicht spezifizierte Anwendungen verursacht wurden.

#### Impressum

Teile dieser Anleitung dürfen ohne schriftliche Genehmigung seitens SERVA Electrophoresis GmbH weder verändert noch in sonstiger Form verwendet werden. Wir behalten uns das Recht vor, unsere Produkte und Dokumente jederzeit zu ändern. Wir übernehmen keine Verantwortung für Fehler, Schäden und Verletzungen, die durch nicht bestimmungsgemäße Verwendung oder Nichtbeachtung der empfohlenen Sicherheitsvorschriften verursacht werden.

### Inhaltsverzeichnis

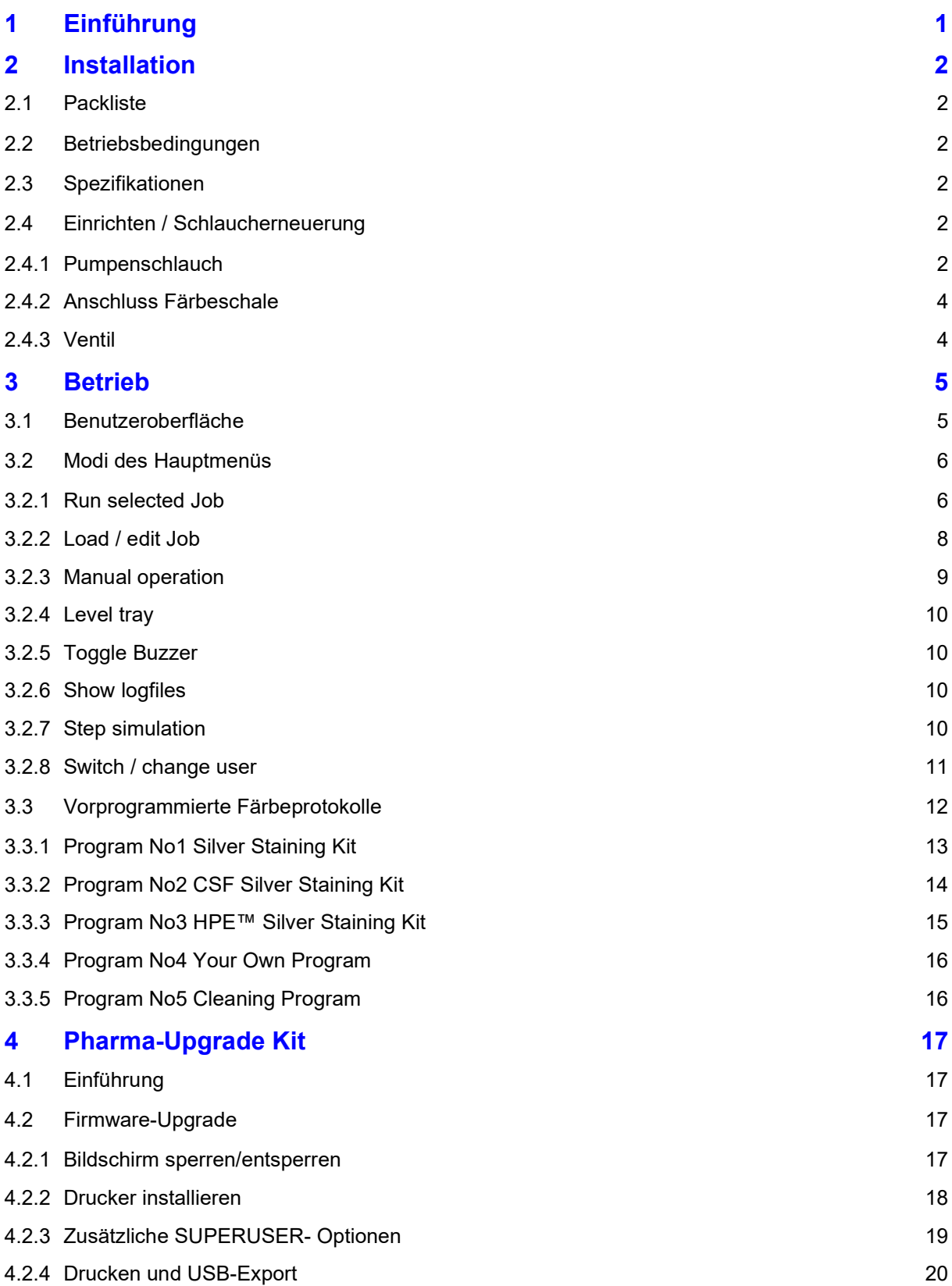

### 1 Einführung

SERVA BlueStain ist ein Gelfärbeautomat zum genauen, reproduzierbaren und benutzerfreundlichen Färben von Polyacrylamid- und foliengestützten Polyacrylamidgelen bis zu einem Format von 30 x 25 cm.

Das Gerät zeichnet sich durch eine robuste, langlebige Konstruktion aus: Es besteht aus einem Aluminiumgehäuse, ausgestattet mit robusten, präzisen laufenden Motoren, ausgefeilter Elektronik und hochwertiger 10-Ventil-Pumpentechnik. Die Bewegung des Tisches kann manuell in alle Richtungen mit frei einstellbarer Geschwindigkeit gesteuert werden. Für einen schonenden Färbeprozess beträgt der Neigungswinkel des Tisches 4°. Der großzügig dimensionierte Touchscreen ist wasserdicht und wie das gesamte Gerät leicht zu reinigen. Der eingebaute Mechanismus ist wartungsfrei.

Der SERVA BlueStain ist für alle gängigen Färbemethoden geeignet. Die einfache Bedienung, die robuste Mechanik und die mit dem Gerät erzielten Ergebnisse machen es zu einem unverzichtbaren Werkzeug in Ihrem Labor. Bei Lieferung sind Programme vorinstalliert, z.B. verschiedene Methoden der Coomassie®- und Silberfärbung.

Durch die flexible Programmierung können Sie jederzeit eigene Protokolle erstellen oder bestehende oder vorinstallierte Programme modifizieren. Sie können auch in ein bereits laufendes Programm eingreifen, d.h. einen Schritt abbrechen und zum nächsten Schritt gehen.

### 2 Installation

#### 2.1 Packliste

- **•** Haupteinheit
- Stromkabel
- Färbeschale
- 10 Ventilschläuche
- Pumpenschlauch (vorinstalliert)
- 10 Kunststoffrohre

#### 2.2 Betriebsbedingungen

Verwenden Sie den BlueStain nur in geschlossenen Laboren; maximale relative Luftfeuchtigkeit bis 80 % (bei einer Temperatur bis 31 °C), linear abnehmend bis 50 % relative Luftfeuchtigkeit (bei einer Temperatur bis 40 °C), bei einer maximalen Höhe von 2000 m (NN).

#### 2.3 Spezifikationen

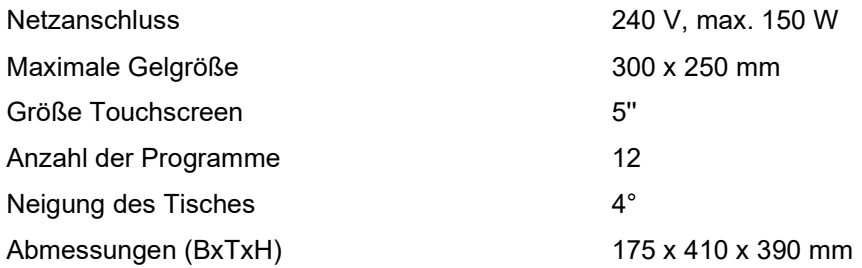

### Bewegliche Teile

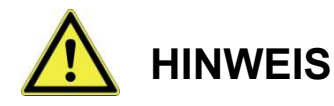

#### Das Gerät arbeitet mit einer sich bewegenden Plattform, der Finger- oder Handverletzungen verursachen kann

 Stecken Sie während des Laufs Ihre Finger oder Hände nicht zwischen Plattform und Basis.

### 2.4 Einrichten / Schlaucherneuerung

Heben Sie das Gerät nicht am Schütteltisch an! Stellen Sie das Gerät auf den Labortisch und packen Sie die Ersatzteile aus.

#### 2.4.1 Pumpenschlauch

Zum einfachen Erneuern des Pumpenschlauches erhält der SERVA BlueStain einen Hebel zum Öffnen und Schließen der Pumpe.

Bewegen Sie den Hebel nach links, um die Pumpe zu öffnen. Entfernen Sie beide Reduzierstücke auf jeder Seite des Pumpenschlauchs. Ziehen Sie den alten Pumpenschlauch heraus und stecken Sie einen neuen gleicher Länge mittig ein. Achten Sie darauf, dass er durch die V-förmigen Seiten und über die Pumpenrollen läuft. Montieren Sie das Reduzierstück auf jeder Seite und befestigen Sie es mit einem Kabelbinder. Bewegen Sie den Hebel nach rechts, um die Pumpe zu schließen.

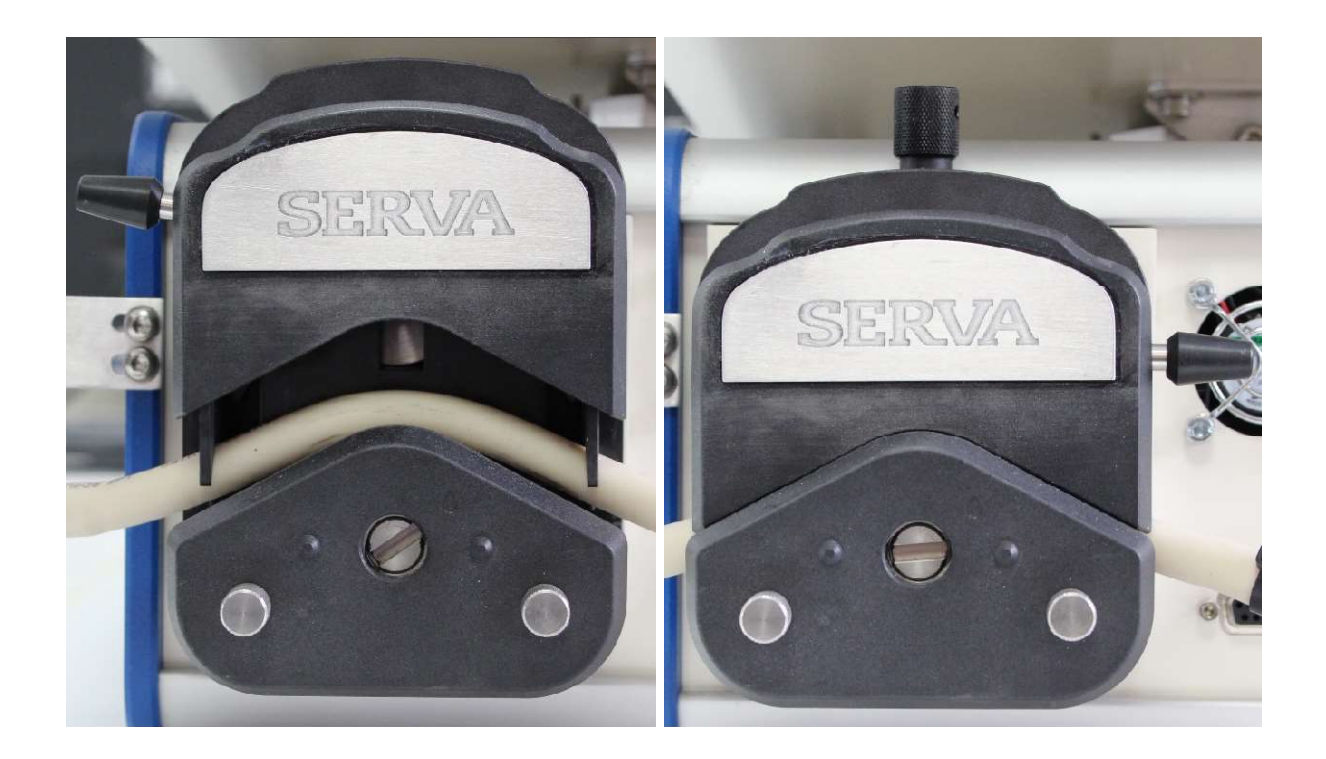

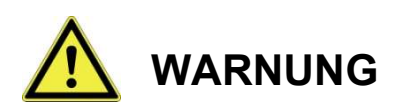

Andere Kabel oder Schläuche auf der Rückseite können eingeklemmt werden.

 Erzwingen Sie nicht das Schließen des Pumpenkopfs bei zu starkem Widerstand. Durch die beweglichen Rollen kann sich z.B. ein eingeklemmtes Stromkabel abisolieren und es droht ein Stromschlag.

Verwenden Sie die Schraube, um den passenden Anpressdruck für den Schlauch einzustellen. Ein zu schwacher oder zu starker Anpressdruck unterbricht die Lösungsförderung.

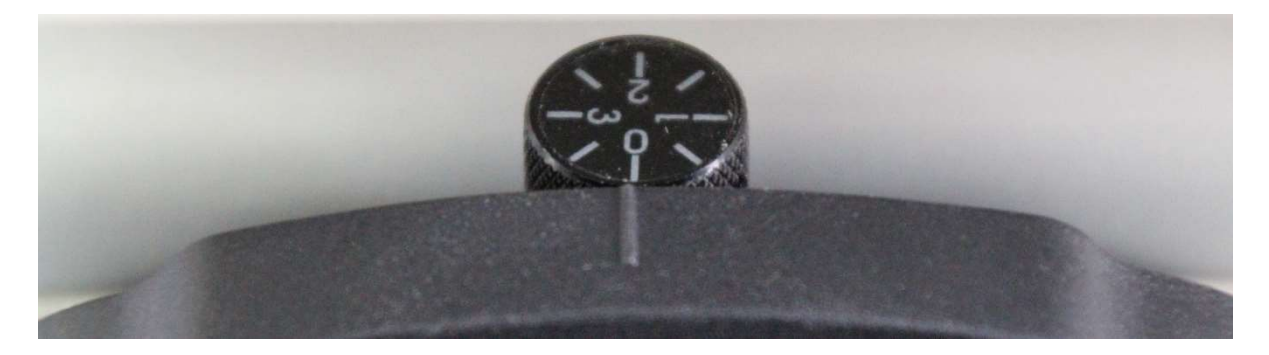

#### 2.4.2 Anschluss Färbeschale

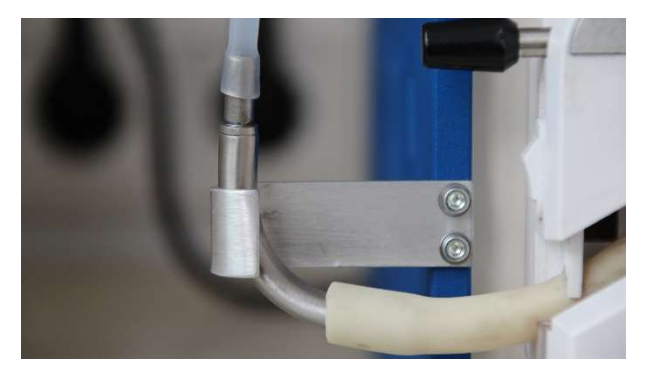

Stellen Sie die Färbeschale mit dem Aus- / Einlauf Richtung rechts hinten auf den Schütteltisch. Verwenden Sie einen dünnen Schlauch, um den Aus- / Einlass des Tisches mit dem Reduzierstück zu verbinden.

#### 2.4.3 Ventil

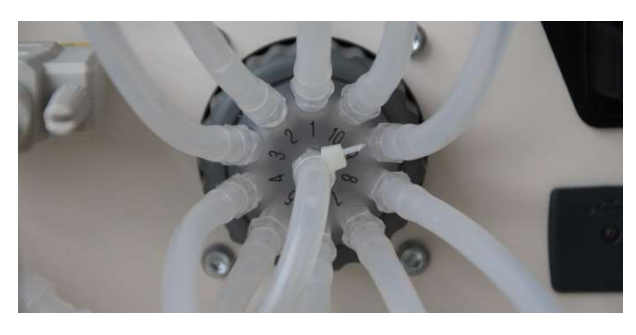

Befestigen Sie den dünnen Schlauch mit einem Kabelbinder am rechten Reduzierstück. Verbinden Sie den dünnen Schlauch mit dem Einlassanschluss des Ventils (nicht nummerierte Position in der Mitte) und befestigen Sie ihn mit einem Kabelbinder. Verbinden Sie 10 dünne Schläuche mit jedem nummerierten Anschluss.

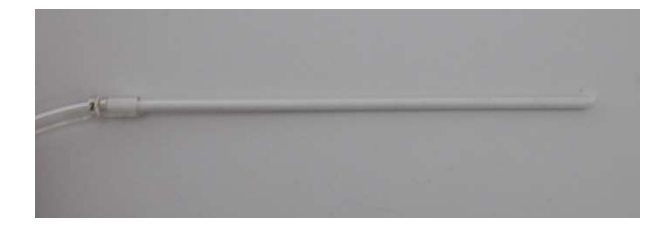

Setzen Sie einen weißen Schlauch an jedem Ende der Schläuche 1-10 ein und nummerieren Sie sie mit den nummerierten Klemmen entsprechend der Nummer, an der der Schlauch installiert ist.

### 3 Betrieb

Wichtige Information: Beim Umgang mit Gelen und Färbelösungen immer puderfreie Einweghandschuhe tragen.

### 3.1 Benutzeroberfläche

In diesem Abschnitt wird die Benutzeroberfläche erklärt und anhand von Bildern dargestellt. In den folgenden Abschnitten werden die Betriebsmodi erklärt und auf diesen Abschnitt verwiesen.

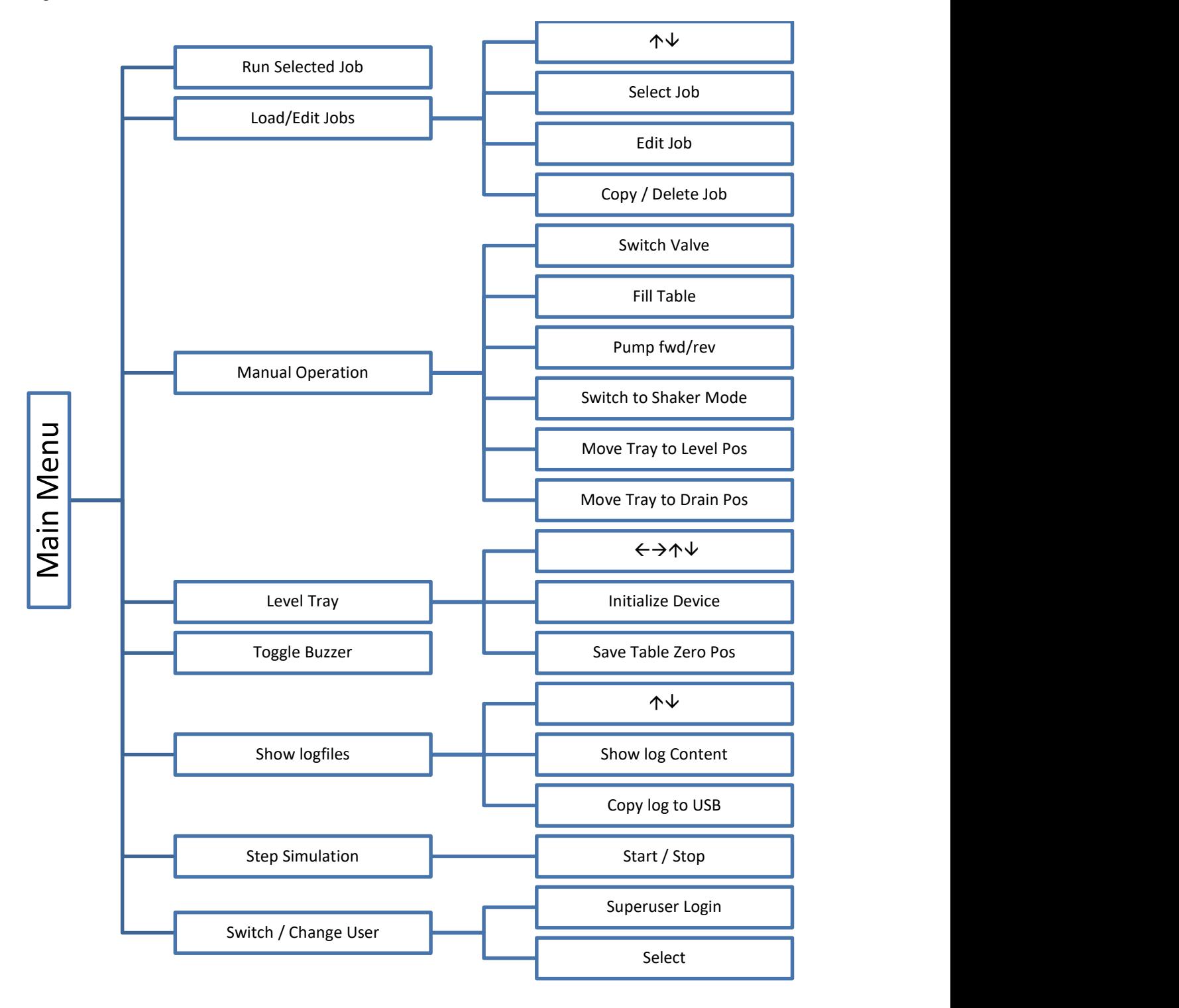

### 3.2 Modi des Hauptmenüs

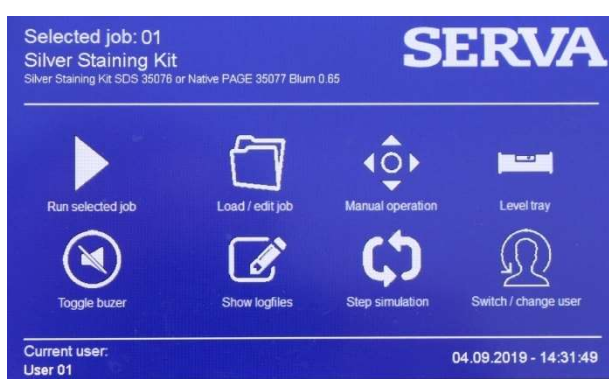

Nach dem Booten wird das Hauptmenü angezeigt.

In der oberen linken Ecke wird der zuletzt ausgewählte Job mit Informationen angezeigt. In der unteren linken Ecke wird der aktuell angemeldete Benutzer angezeigt. Datum und Uhrzeit befinden sich in der unteren rechten Ecke.

In der Mitte zeigen acht Symbole die möglichen Modi an, die durch Drücken der Symbole auf dem Bildschirm aktiviert werden können:

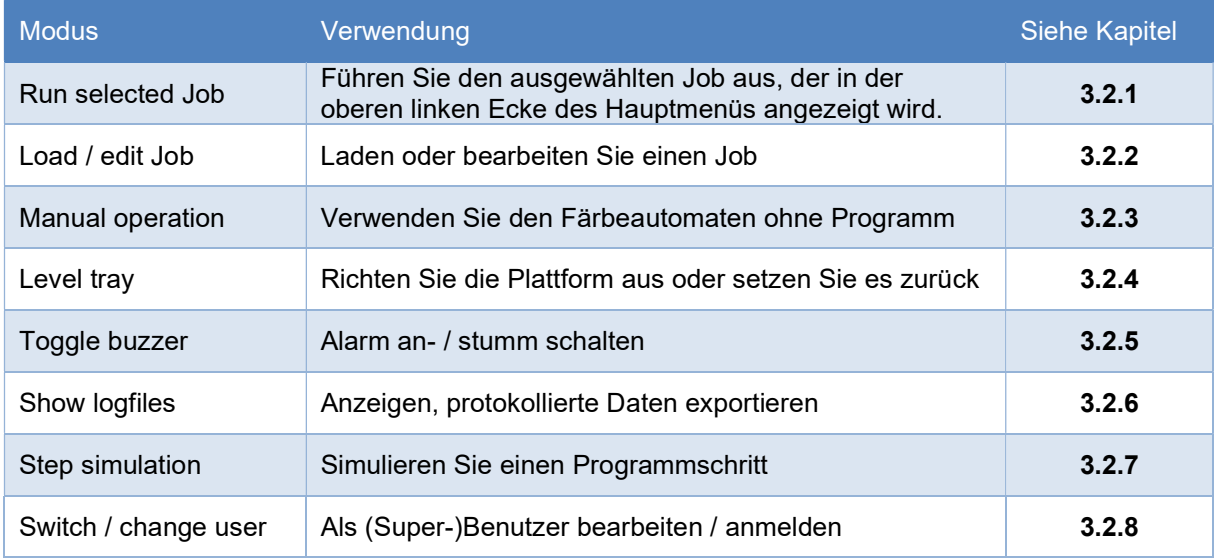

#### 3.2.1 Run selected Job

Bevor Sie einen Auftrag ausführen, bereiten Sie Ihre Färbelösungen in der richtigen Menge vor und verteilen Sie sie in Gefäßen neben dem Färbeautomaten. Führen Sie die nummerierten Einlassschläuche in die entsprechende Lösung ein und befestigen Sie sie mit einer Klemme oder einem Klebeband. Vermeiden Sie ein Knicken des Schlauchs. Verschließen Sie das Becherglas bei Bedarf mit Parafilm™ oder verdunkeln Sie es mit Alufolie. Das Volumen und die Portnummern werden vorprogrammiert (siehe Kapitel 3.2.2). Die Auslassschläuche in eine Abfallflasche einführen. Die Ausgänge sind vorprogrammiert (siehe Kapitel 3.2.2).

Legen Sie das Gel nach der Elektrophorese in die Schale und schließen Sie den Deckel.

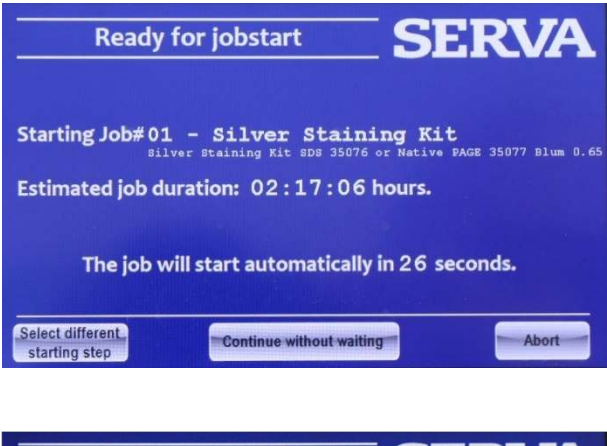

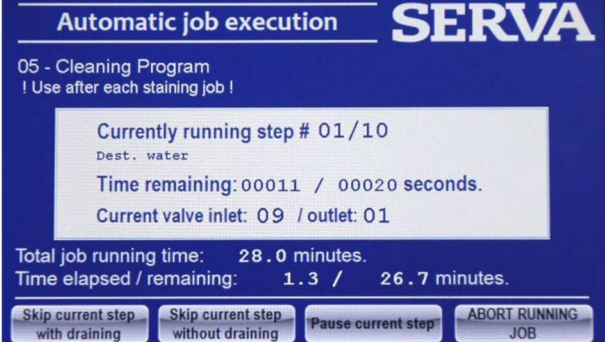

Durch Drücken der Schaltfläche "Run selected job" im Hauptmenü wird der ausgewählte Job initialisiert (ca. 5 Sek.). Das Gerät pausiert für 30 Sekunden. Der Bildschirm zeigt den Job, die Jobdauer und den 30-Sekunden-Countdown an. Dabei ist es möglich den Job abzubrechen, den Countdown abzusprechen und fortzusetzen oder einen anderen Schritt als Schritt 1 auszuwählen. Nach Ablauf des Countdowns oder durch Drücken von Weiter beginnt der Job direkt damit, das Volumen von Schritt 1 in die Schale zu pumpen.

Nach Ende des Pumpvorgangs wird dieser Bildschirm angezeigt.

Es zeigt (von oben nach unten) den Namen des laufenden Jobs mit Informationen, den aktuellen Schritt mit Informationen, die verbleibende Zeit, den aktuellen Einlass- und Auslassanschluss des Ventils, die Gesamtzeit und die verbleibende Gesamtzeit.

Nach Ablauf der Zeit wird die Lösung in den Abfall gepumpt und der Job fährt automatisch mit dem nächsten Schritt fort.

Es sind vier Schaltflächen vorhanden, mit denen Sie den aktuellen Schritt überspringen, anhalten oder den laufenden Job abbrechen können. Die Schaltfläche "Skip without draining" wurde speziell entwickelt, um die Entwicklung sofort ohne Abpumpen zu stoppen, um eine Überfärbung zu vermeiden. BITTE BEACHTEN SIE: Wenn Sie sich entscheiden, mit dieser Option manuell zu stoppen, verdoppeln Sie das Ablaufvolumen des Entwicklerschritts oder verwenden Sie eine konzentrierte Stopplösung (40 ml einer 5%igen Stopplösung).

Wenn der folgende Schritt mit Pause / Alarm programmiert wurde, wird der aktuelle Schritt beendet. Wenn der Alarm aktiviert ist, ertönt ein Alarm und eine Schaltfläche erscheint, die "continue" anzeigt, um mit dem nächsten Schritt fortzufahren. Um den Alarm zu aktivieren, drücken Sie im Hauptmenü auf "Toggle Buzzer".

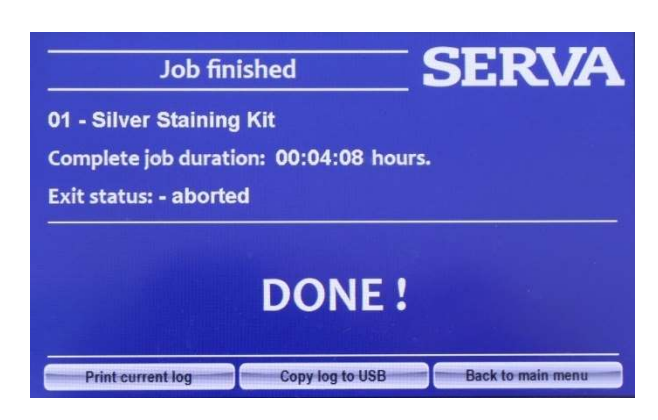

Nach Abschluss des Jobs wird ein Bildschirm angezeigt, der den Job, die Jobdauer und den Beendigungsstatus anzeigt. Sie können das Protokoll ausdrucken (falls ein Drucker installiert ist) oder direkt auf USB kopieren. Um den Vorgang zu beenden, drücken Sie "Back to main menu".

#### 3.2.2 Load / edit Job

Der SERVA BlueStain wird mit vorprogrammierten Färbeprotokollen für die gängigsten SERVA Färbekits ausgeliefert.

Bitte beachten Sie: Es ist nicht möglich, einen einzelnen Schritt zu löschen. Um einen neuen Job zu programmieren, ist es immer besser, einen leeren Job zu verwenden und ihn später an die gewünschte Stelle zu kopieren.

#### Select Job

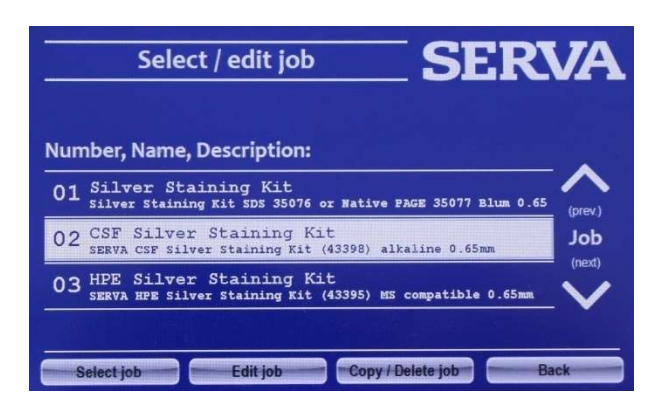

Um einen Job zu laden, kann jeder Benutzer diesen Modus aufrufen. Wählen Sie den programmierten Job mit den Auf- / Ab-Pfeilen aus und drücken Sie die Taste "Select Job". Der ausgewählte Job wird aktiviert, ist im Hauptmenü sichtbar und kann mit "Run selected Job" gestartet werden (siehe Kapitel 3.2.1). Zum Bearbeiten, Kopieren oder Löschen der Jobnummer 1 bis 5 muss der Superuser angemeldet sein (siehe Kapitel 3.2.8). Jobnummern 5+ können von jedem Benutzer bearbeitet werden.

#### Edit job

Um einen Job zu bearbeiten, wählen Sie einen Job aus und drücken Sie "Edit job".

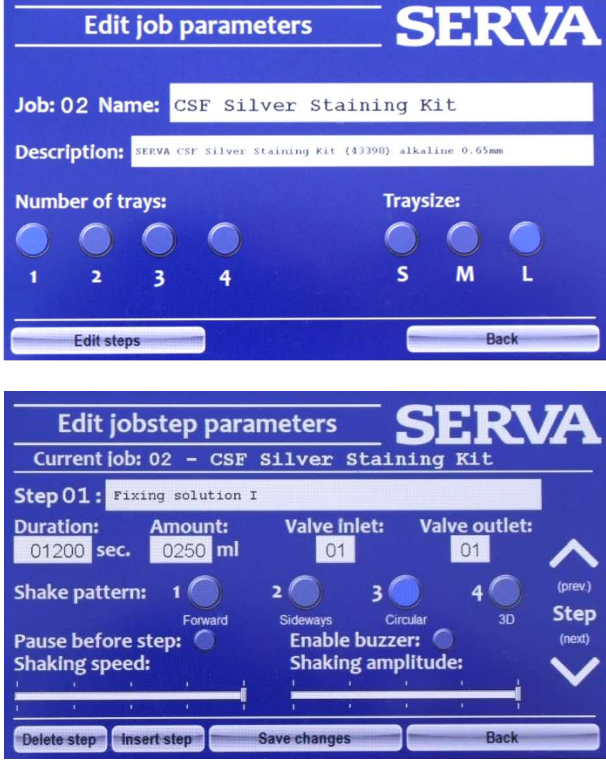

Geben Sie zunächst einen Namen und eine Beschreibung ein, indem Sie auf das weiße Feld hinter dem Namen bzw. der Beschreibung drücken. Geben Sie den gewünschten Namen und die Beschreibung ein und drücken Sie die Taste.

Wählen Sie bei Verwendung der Standardschale die Auswahl "1" und "L". Speichern Sie die Änderungen. Um die Schritte des Jobs zu bearbeiten, drücken Sie "Edit steps".

Wählen Sie den zu bearbeitenden Schritt aus, indem Sie die Auf- und Abwärtspfeile drücken.

Geben Sie eine Beschreibung, die Dauer in Sekunden, die einzupumpende Lösungsmenge, die Einlass- und Auslassnummer ein, indem Sie auf das weiße Feld hinter / unter dem Parameter drücken.

Wählen Sie ein Wippmuster. Sie können zwischen "Foreward" (Vorwärts / Rückwärts), "Sideways" (Links / Rechts), "Circular" (Rotation um die Mitte) oder "3D" (Vorwärts / Rückwärts und schrittweisem Links / Rechts) wählen.

Es ist möglich, einen Halteschritt einzugeben. Wenn der Schritt angehalten wird, ist es auch möglich, einen Alarm anzuwenden. Schüttelgeschwindigkeit und Amplitude können mit den Schiebereglern in 5 Schritten eingestellt werden.

Drücken Sie "Save changes", um den Schritt zu speichern. Bitte beachten Sie: Jeder Schritt muss separat gespeichert werden.

Um ein bereits vorhandenes Programm zu ändern, können mit den Schaltflächen "Delete step" und "Insert step" Schritte hinzugefügt oder gelöscht werden.

#### Copy / Delete Job

Um einen Job zu kopieren oder zu löschen, drücken Sie die Schaltfläche "Copy / Delete Job". Bitte beachten Sie, dass der Superuser angemeldet sein muss, um die Programme 1-5 zu kopieren oder zu löschen.

Geben Sie die zu löschende Programmnummer ein und drücken Sie "Delete complete job". Nach der Bestätigung wird das Programm zurückgesetzt und alle Schritte sind leer.

Geben Sie die zu kopierende Programmnummer und die gewünschte Programmnummer ein und drücken Sie "Copy Complete Job". Nach der Bestätigung wird der Job vollständig kopiert.

#### 3.2.3 Manual operation

Durch Drücken der Schaltfläche "Manual operation" im Hauptmenü können Sie den Färbeautomaten ohne Verwendung eines Programms steuern.

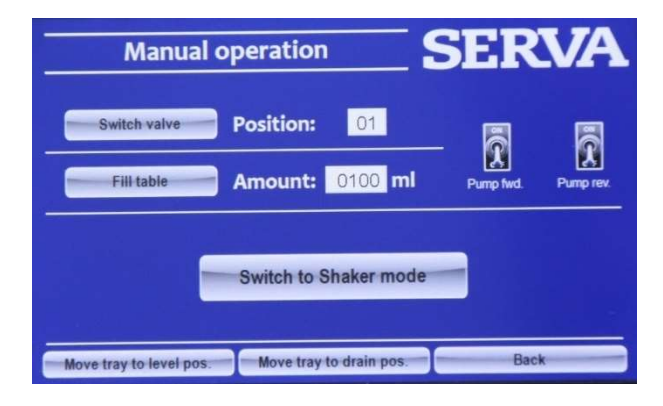

Geben Sie die Positionsnummer ein und drücken Sie "Switch valve", um das Ventil zum gewählten Ein- / Auslass zu bewegen. Geben Sie das Volumen ein und drücken Sie "Fill table", um das kalibrierte Volumen zu pumpen. Ein kontinuierliches Ein- und Auspumpen wird über die Schaltfläche "Pump fwd." und "Pump rev." gestartet. Die Ausrichtung der Plattform kann durch

Drücken der Schaltflächen "Move tray to level pos." oder " Move tray to drain pos." Verändert werden.

Durch Drücken von "Switch to Shaker mode" wird das Optionsmenü der manuellen Wippe geöffnet.

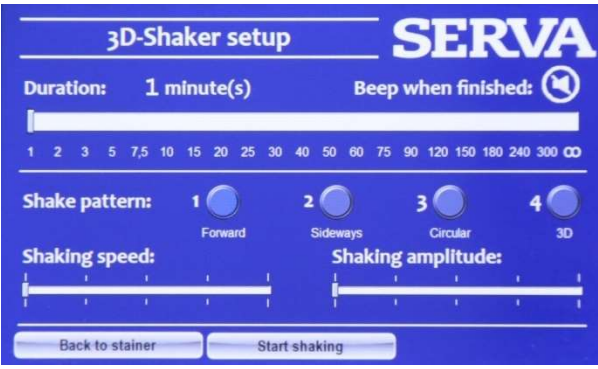

Im Shaker-Modus können Sie über den Schieberegler einen Timer von 1 bis 300 Minuten oder einen Dauerbetrieb einstellen. Es ist möglich, einen Piepton zu aktivieren. Wählen Sie ein Wippmuster. Sie können zwischen "Foreward" (Vorwärts / Rückwärts), "Sideways" (Links / Rechts), "Circular" (Rotation um die Mitte) oder "3D" (Vorwärts / Rückwärts und schrittweisem Links / Rechts) wählen.

Durch Drücken der Taste "Start shaking" startet der Wippvorgang.

#### 3.2.4 Level tray

Durch Drücken der Schaltfläche "Level Tray" im Hauptmenü können Sie die Plattform nivellieren.

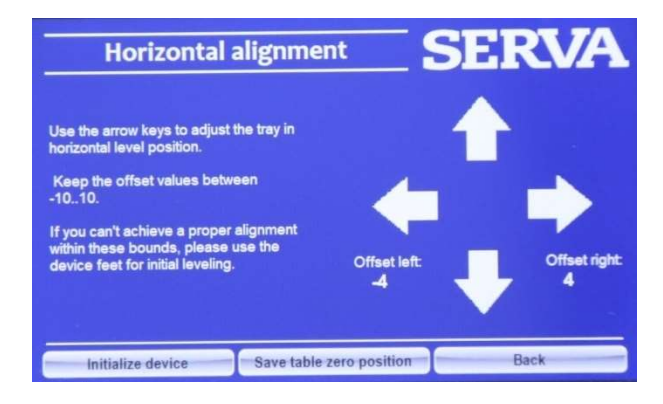

Drücken Sie zuerst "Initialize device", um den Initialisierungsvorgang zu starten, der in der gespeicherten Nullposition endet. Stellen Sie eine Wasserwaage in die Mitte der Färbeschale. Kippen Sie das Tablett mithilfe der Pfeiltasten, bis die Plattform nivelliert ist. Drücken Sie die Schaltfläche "Save table zero position", um die aktuelle Position als Nullposition zu speichern. Bei stärkeren Unebenheiten zusätzlich die Gerätefüße verwenden. Sie können hoch oder heruntergeschraubt werden, um das Gerät zu nivellieren.

#### 3.2.5 Toggle Buzzer

Durch Drücken der Schaltfläche "Toggle Buzzer" im Hauptmenü wird der Alarm stummgeschaltet oder die Stummschaltung aufgehoben. Wenn stummgeschaltet ist, wird das Symbol durch eine durchgestrichene Linie gekennzeichnet.

#### 3.2.6 Show logfiles

Jedes Programm wird automatisch datengeloggt. Um die Protokolle anzuzeigen, klicken Sie im Hauptmenü auf die Schaltfläche "Show logfiles".

#### 3.2.7 Step simulation

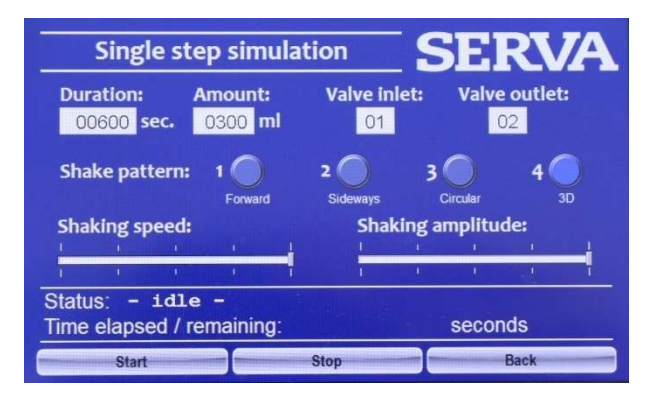

Vor dem Programmieren ist es sinnvoll, die Schritte zu simulieren. Um in diesen Modus zu gelangen, drücken Sie die Schaltfläche "Step simulation" und programmieren Sie einen einzelnen Schritt, wie in Kapitel 3.2.2 erklärt.

#### 3.2.8 Switch / change user

Selected job: 02

**CSF Silver Staining Kit**<br>SERVA CSF Silver Staining Kit (43398)

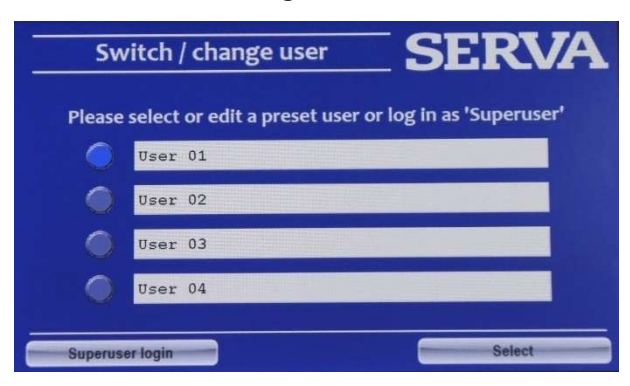

line O BEmr

Um in diesen Modus zu gelangen, drücken Sie die Schaltfläche "Switch / change user". Um den Namen des Benutzers zu ändern, drücken Sie auf den Namen und geben Sie einen neuen ein. Beim Wechsel des Benutzers wird der angegebene Name in den Protokolldaten angezeigt. Der voreingestellte Benutzer kann mit dem Gerät arbeiten und die Jobs ab Nummer 5 bearbeiten. Wählen Sie einen Benutzer aus und drücken Sie "Select", um den Benutzer zu aktivieren

Drücken Sie die Schaltfläche "Superuser login", um in den Superuser-Modus zu gelangen. Der Superuser ist passwortgeschützt. Standardmäßig ist dasPasswort 12321.

**SERVA** 

Der Superuser kann die Jobs 1-5 bearbeiten und hat mehr Möglichkeiten, die Einstellungen zu ändern.

Als angemeldeter Superuser ändert sich das Hauptmenü und zeigt das Symbol "Settings" anstelle von "Level Trav".

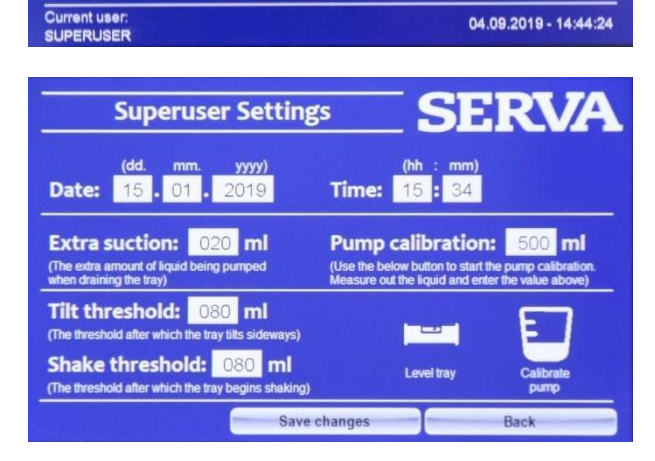

Um die Superuser-Einstellung aufzurufen, drücken Sie die Schaltfläche "Settings", wenn Sie als Superuser angemeldet sind.

In der Einstellung können Sie Datum und Uhrzeit ändern oder eine Nivellierung wie in Kapitel 3.2.4 beschrieben durchführen.

Sie können drei Volumina eingeben, die in jedem Job, manuellem Betrieb und Schrittsimulation verwendet werden.

Geben Sie das Volumen der "Extra Suction" ein. Dies ist die zusätzliche Menge, die beim Ablassen der Flüssigkeit herausgepumpt wird. Dies ist erforderlich, weil es Zeit braucht, bis die Flüssigkeit zur Ablaufposition fließt. Da die Pumpe kalibriert ist und die gleiche Menge hinein- wie herauspumpt, ist die zusätzliche Menge unerlässlich, um den größten Teil der Flüssigkeit zu entfernen.

Geben Sie den "Tilt threshold" ein. Von der Ablaufposition (obere rechte Ecke) neigt sich das Tablett in die rechte Position, bevor es zu schütteln beginnt. Je nachdem wie groß das Gel ist, muss dieser Wert angepasst werden. Bei einem großen Gel und einer hohen Neigungsschwelle kann es vorkommen, dass eine Ecke des Gels bereits mit der Flüssigkeit in Kontakt kommt und sich möglicherweise früher anfärbt.

Geben Sie den "Shake threshold" ein. Dies ist der Wert, bei dem das Schütteln beginnt, ausgehend von der rechten Position. Je nachdem wie groß das Gel ist, muss dieser Wert angepasst werden. Bei einem großen Gel und einem hohen Wipp-Schwellenwert kann es vorkommen, dass eine Seite des Gels bereits mit der Flüssigkeit in Kontakt kommt und sich früher anfärbt.

In den Superuser-Einstellungen ist es auch möglich, die Pumpe zu kalibrieren. Geben Sie zuerst 500 ml als Volumen ein. Drücken Sie die Schaltfläche "Calibrate pump". Schlauch von Ventilanschluss 1 in ein Becherglas mit 600 ml Wasser geben und Kalibrierung starten. Nach dem Einpumpen von 500 ml stoppt die Pumpe. Messen Sie das tatsächliche Wasservolumen in der Schale mit einem Messkolben. Den wahren Wert dann in den Einstellungen eingeben und speichern.

### 3.3 Vorprogrammierte Färbeprotokolle

#### BITTE BEACHTEN SIE

Automatisierte Färbeprotokolle unterscheiden sich von manuellen Färbeprotokollen, die in den Bedienungsanleitungen der Färbekits beschrieben sind. Das Ein- oder Auspumpen von 250 ml dauert ungefähr 90 Sekunden. Berücksichtigen Sie dies bei der Programmierung Ihres eigenen Färbeprotokolls und passen Sie die Zeit für jeden Schritt an. Alle vorprogrammierten Färbeaufträge sind für 0,65-mm-Foliengele optimiert, mit maximaler Schüttelgeschwindigkeit/-amplitude programmiert und verwenden die 3D-Bewegungsoption. Bei Verwendung von dünneren (z.B. SERVA PRECOTES™) oder dickeren (z.B. 2DGel DALT) Gelen müssen die Zeiten angepasst werden. Verwenden Sie niedrigere Schüttelgeschwindigkeiten und -amplituden bei Verwendung von Gelen ohne Folienunterstützung, um Gelbrüche zu vermeiden.

Empfehlung: Verwenden Sie denselben Anschluss für eine Chemikalie (SERVA-Standard: Silberlösung Anschluss 5; Entwickler Anschluss 6; Stopplösung Anschluss 7; Wasser Anschluss 9; Abfallanschluss 10), da Rückstände in den Schläuchen andere Lösungen stören oder hemmen können.

Fixieren Sie den Schlauch immer mit einer Klammer oder Klebeband am Becher. Vermeiden Sie ein Abknicken der Schläuche. Verschließen Sie alle Becher mit Alufolie oder Parafilm™. Schützen Sie die Silberlösung vor Licht, indem Sie sie vollständig in Aluminiumfolie einwickeln.

#### 3.3.1 Program No1 Silver Staining Kit

SERVA Silver Staining Kit SDS (35076) oder Native PAGE (35077) nach Blum 0,65 mm

#### Vorbereitung

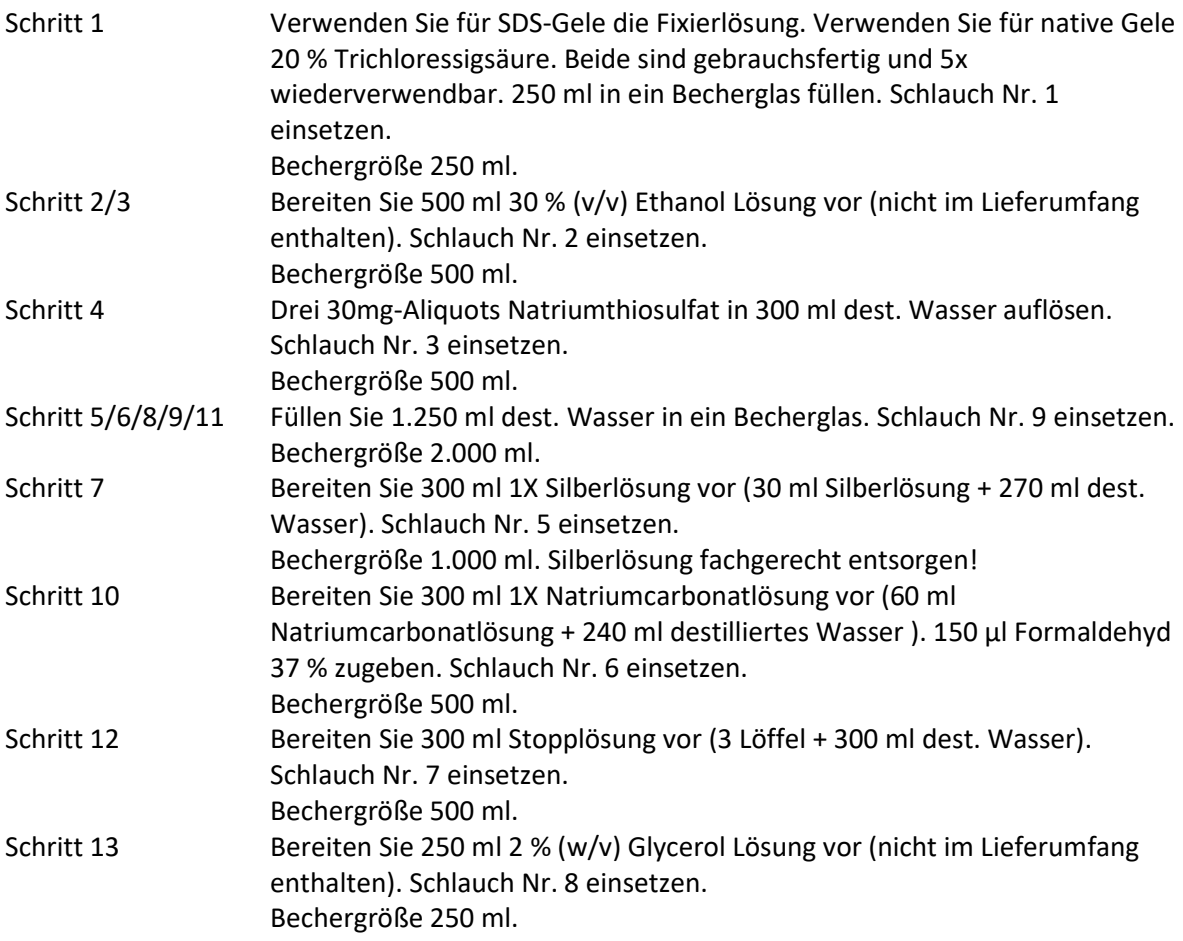

#### Programm (Dauer: 2h 17min)

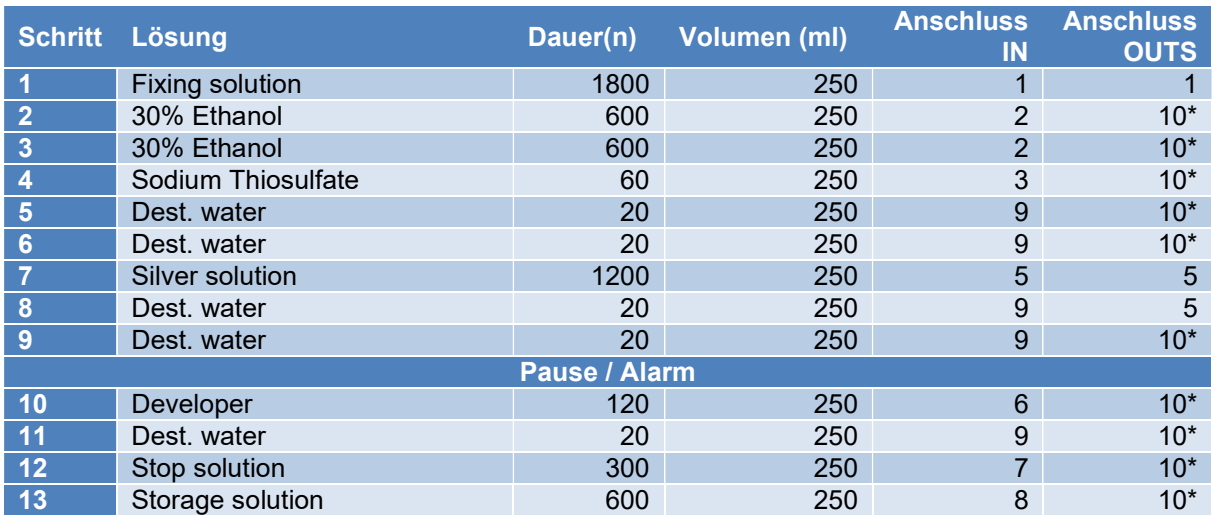

\*Schlauch 10 ist der ungefährliche Abfall. Ins Waschbecken entsorgen oder eine >2.500 ml - Abfallflasche verwenden.

#### 3.3.2 Program No2 CSF Silver Staining Kit

SERVA CSF Silberfärbekit (43398) alkalisch 0,65 mm

#### Vorbereitung

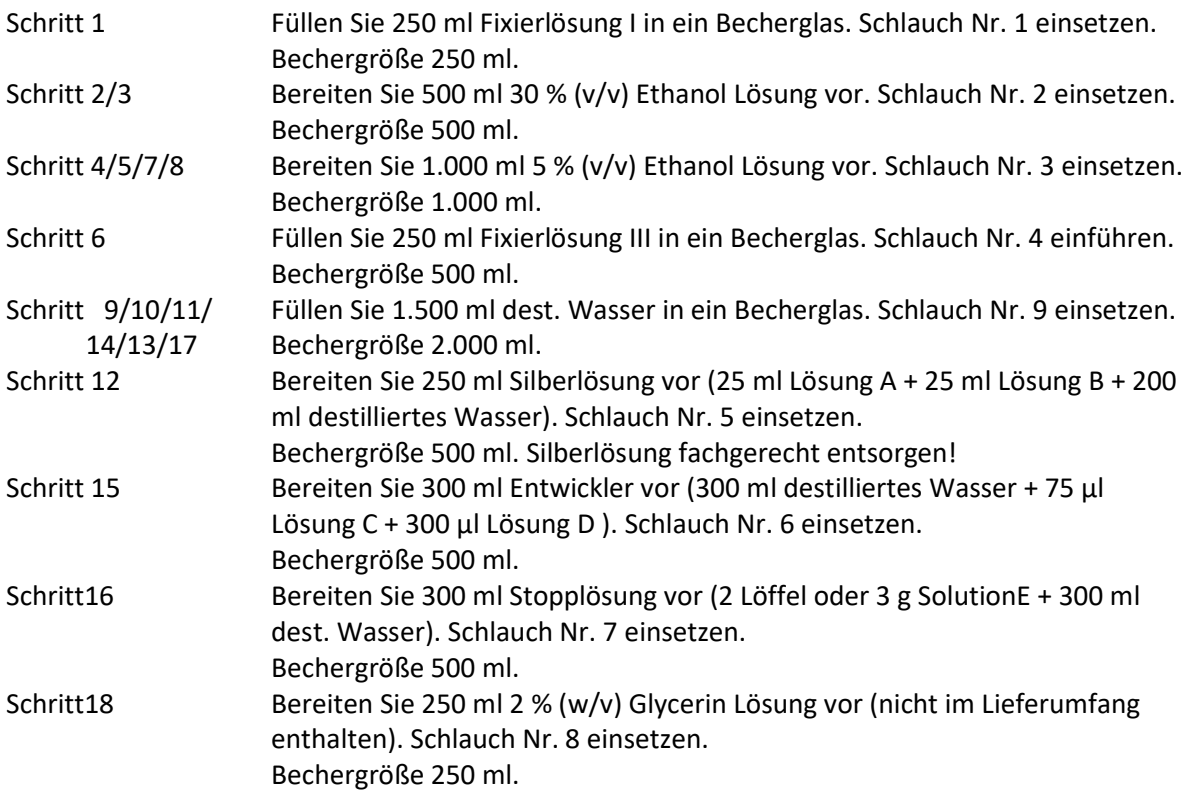

### Programm (Dauer: 4h 05min)

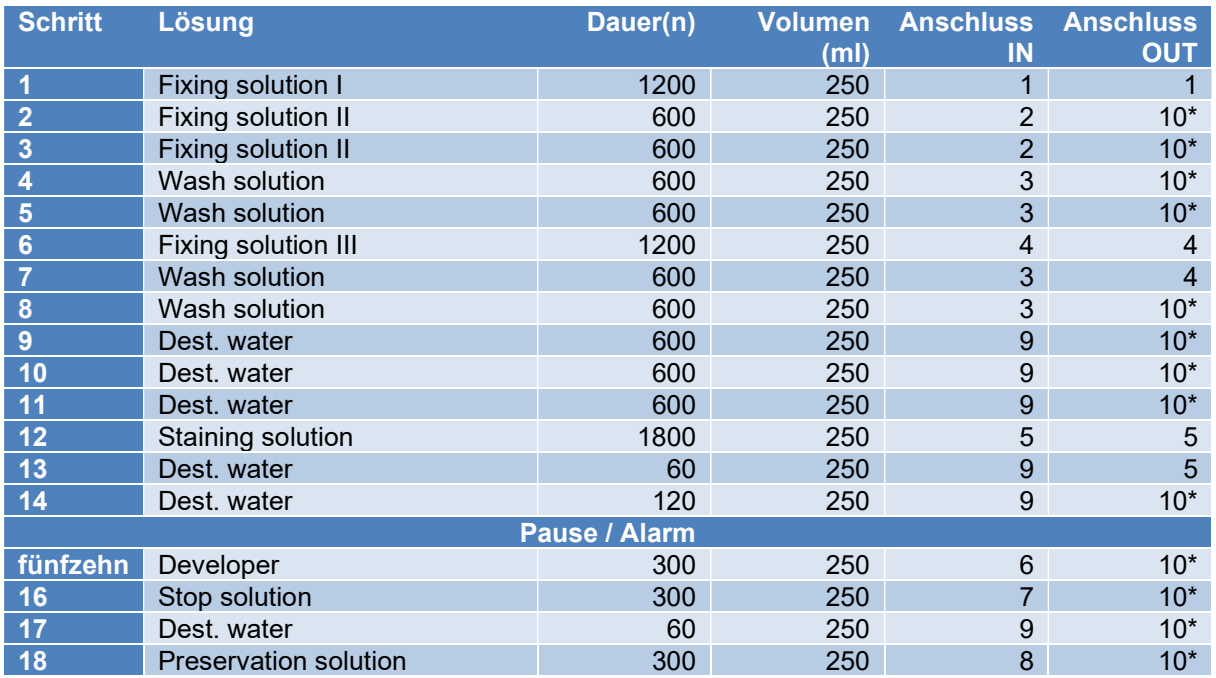

\*Schlauch 10 ist der ungefährliche Abfall. Ins Waschbecken entsorgen oder eine >2.500 ml - Abfallflasche verwenden.

#### 3.3.3 Program No3 HPE™ Silver Staining Kit

SERVA HPE™ Silberfärbekit (43395) MS-kompatibel 0,65 mm

#### Vorbereitung

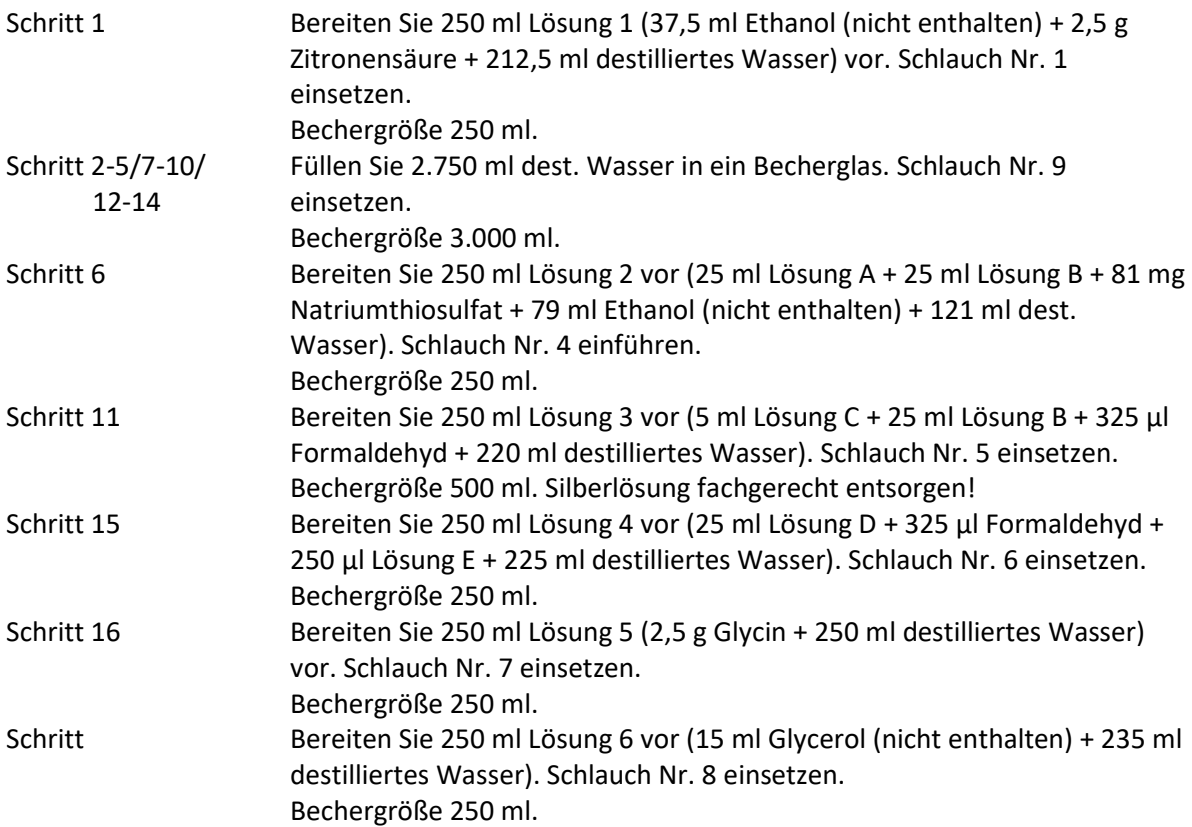

### Programm (Dauer: 4h 29min)

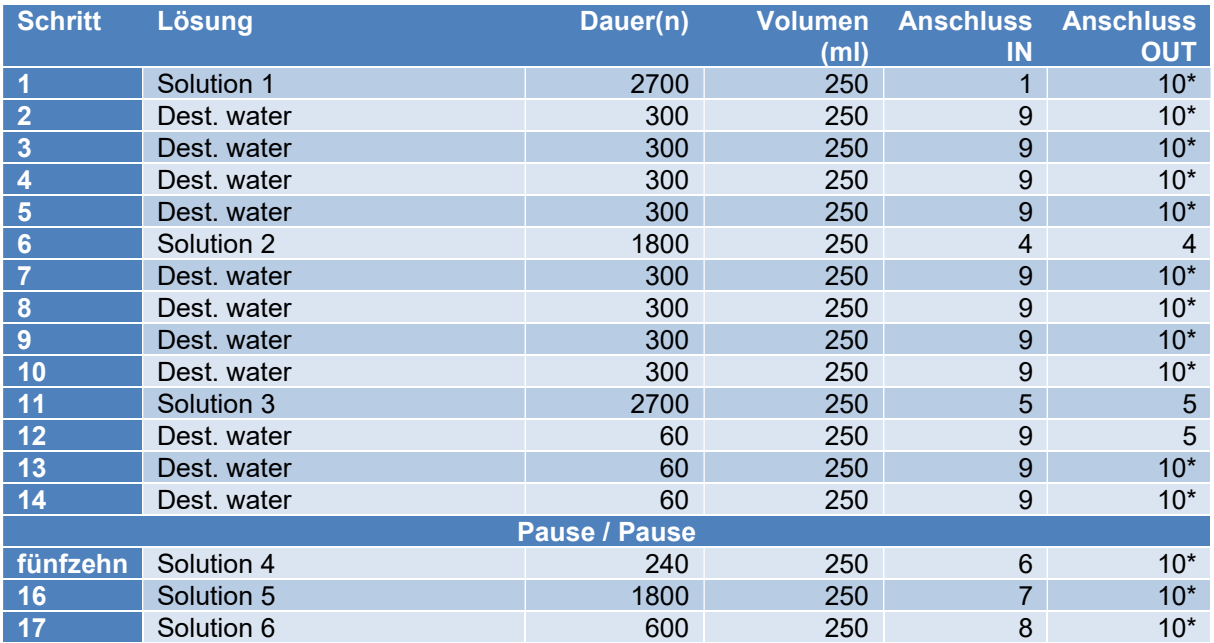

\*Schlauch 10 ist der ungefährliche Abfall. Ins Waschbecken entsorgen oder eine >2.500 ml - Abfallflasche verwenden.

#### MODIFIZIERUNG

Die Färbung kann auf eine viel höhere Empfindlichkeit modifiziert werden, verliert jedoch die MS-Kompatibilität. Das Programm ist das gleiche, aber die folgenden Schritte werden wie folgt angepasst (Unterschiede fett):

Schritt 1 Bereiten Sie 250 ml Lösung 1 (37,5 ml Ethanol (nicht enthalten) + 1,25 g Zitronensäure + 212,5 ml destilliertes Wasser) vor. Schlauch Nr. 1 einsetzen. Bechergröße 250 ml. Schritt 6 Bereiten Sie 250 ml Lösung 2 vor (25 ml Lösung A + 25 ml Lösung B + 81 mg Natriumthiosulfat + 25 ml Glutaraldehyd + 79 ml Ethanol (nicht enthalten) + 96 ml dest. Wasser). Schlauch Nr. 4 einführen. Bechergröße 250 ml.

#### 3.3.4 Program No4 Your Own Program

Service für Färbeprotokolloptimierung: Anfrage an info@serva.de

#### 3.3.5 Program No5 Cleaning Program

! Nach jeder Färbung verwenden !

#### Vorbereitung

Schritte 1-9 Füllen Sie 2.500 ml dest. Wasser in ein Becherglas. Schlauch Nr. 9 einsetzen. Legen Sie die Schlauche Nr. 1 bis Nr. 8 und Nr. 10 in das Waschbecken oder in eine >2.500ml-Abfallflasche.

#### Programm (Dauer: 39min)

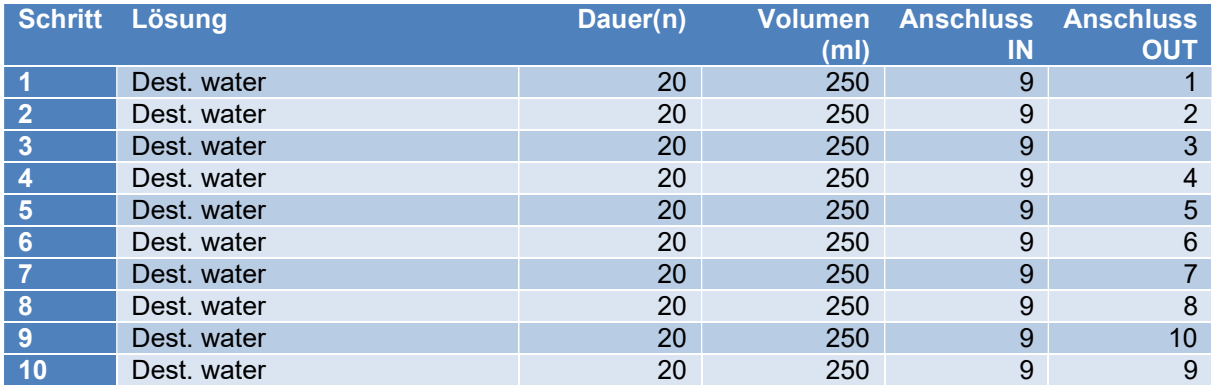

## 4 Pharma-Upgrade Kit

### 4.1 Einführung

Mit dem Pharma Upgrade Kit ist der SERVA BlueStain FDA CFR Part11 ready. Bei Bestellung wird der SERVA BlueStain vor dem Versand mit einer neuen Firmware aktualisiert und ein Thermodrucker für Dokumentationsausdrucke mitgeliefert.

### 4.2 Firmware-Upgrade

#### 4.2.1 Bildschirm sperren/entsperren

Die Sperrtaste (Schloss-Symbol) ermöglicht das Sperren/Entsperren des Startbildschirms und der Auftragsausführungsmenüs durch Drücken des Sperrsymbols.

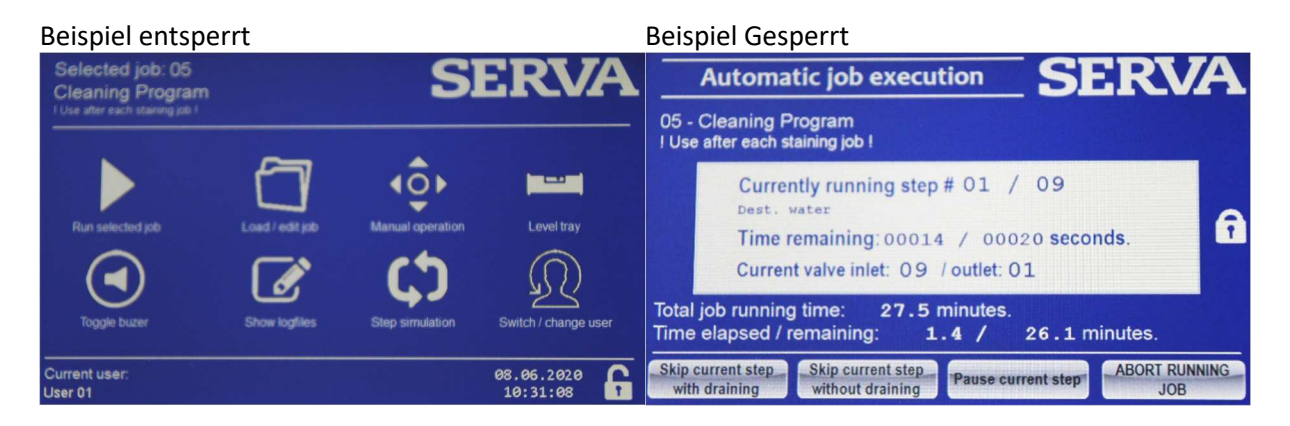

Der Superuser kann eine automatische Zeit einstellen, nach der die Software in den Sperrzustand geht (siehe nächstes Kapitel). Im gesperrten Zustand ist es nicht möglich, eine Taste auszuführen. Durch erneutes Drücken der "Sperrtaste" erwartet die Software die Eingabe eines Passworts zum Entsperren.

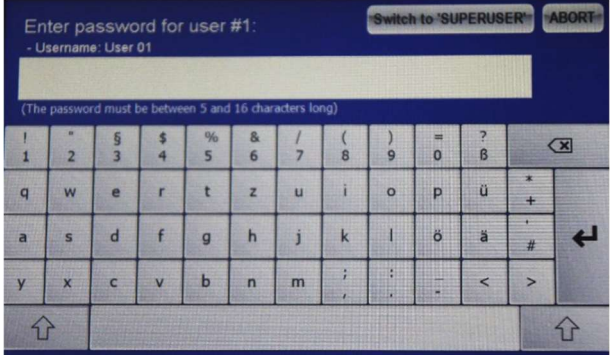

Geben Sie das Passwort ein und drücken Sie die Eingabetaste. Der Superuser kann das Entsperren jederzeit erzwingen, indem er "Zu SUPERUSER wechseln" drückt und sein eigenes Passwort eingibt.

#### 4.2.2 Drucker installieren

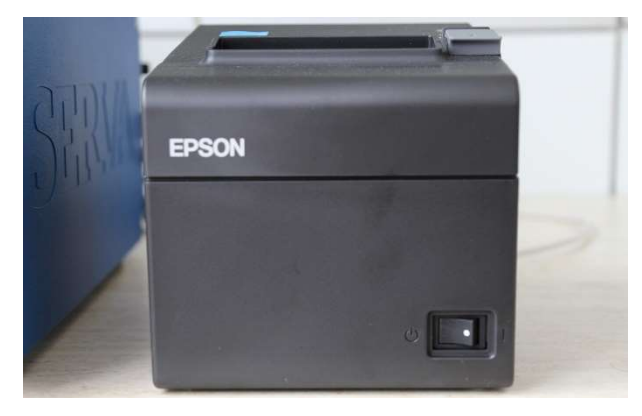

Den Drucker neben den SERVA BlueStain stellen.

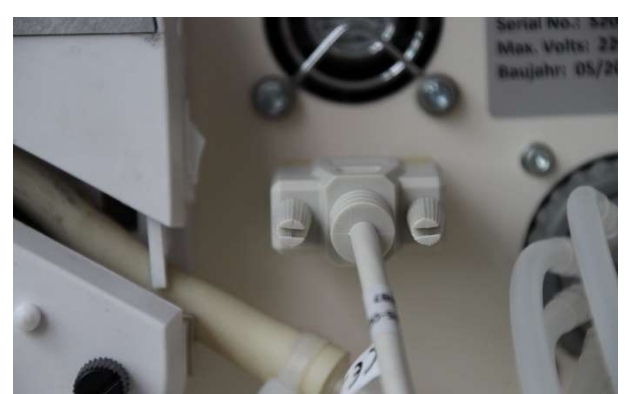

Schließen Sie das Datenkabel auf der Rückseite des Färbeautomaten an.

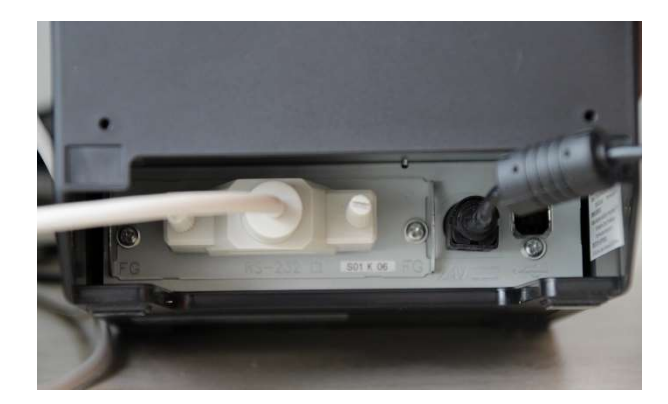

Schließen Sie das Datenkabel auf der Rückseite des Druckers an und verbinden Sie es mit dem Stromnetz.

Nach dem Einschalten ist der Drucker bereit.

#### 4.2.3 Zusätzliche SUPERUSER- Optionen

Eine zweite Einstellungsseite ist im Pharma-Upgrade verfügbar. Geben Sie die Superuser-Einstellungen ein (siehe 3.2.8.) und drücken Sie "Next page".

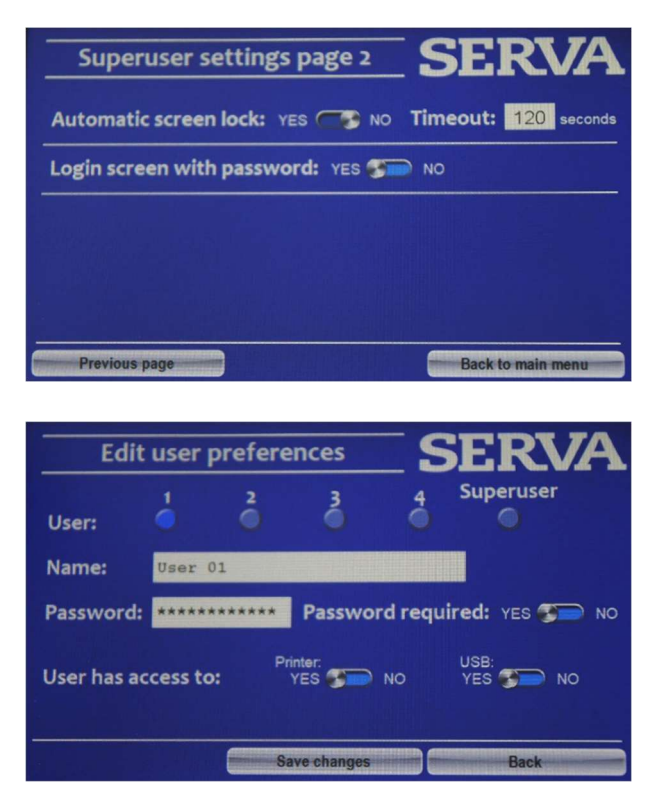

Die automatische Bildschirmsperre mit der gewünschten Zeit, nach der die Sperre aktiviert wird, kann eingestellt werden. Zusätzlich kann der Anmeldebildschirm aktiviert werden. Wenn aktiv, muss nach dem Booten des Geräts das Passwort des zuletzt angemeldeten Benutzers eingegeben werden. Wenn nicht aktiv, bootet das Gerät mit dem zuletzt angemeldeten Benutzer ohne Passworteingabe.Der Superuser kann das Entsperren des Bildschirms erzwingen.

Wenn Sie als Superuser angemeldet sind, können Benutzer im Abschnitt "Switch/Change user" des Hauptmenüs bearbeitet werden. Durch Drücken von "Edit user" können die Benutzer umbenannt, ein Passwort für jeden Benutzer eingegeben, das Superuser-Passwort geändert und die Verwendung von Drucker und USB-Anschluss eingeschränkt werden. Bis auf den Superuser kann die Passwortabfrage deaktiviert werden.

#### 4.2.4 Drucken und USB-Export

Im Bildschirm "Job finisched" und im "Job logfiles overview" können die Audit-Trail-Dateien durch Drücken der entsprechenden Schaltflächen gedruckt oder auf ein USB-Gerät exportiert werden. Der Drucker muss angeschlossen und eingeschaltet sein, das USB-Gerät muss an der Rückseite des Färbeautomaten eingesteckt sein.

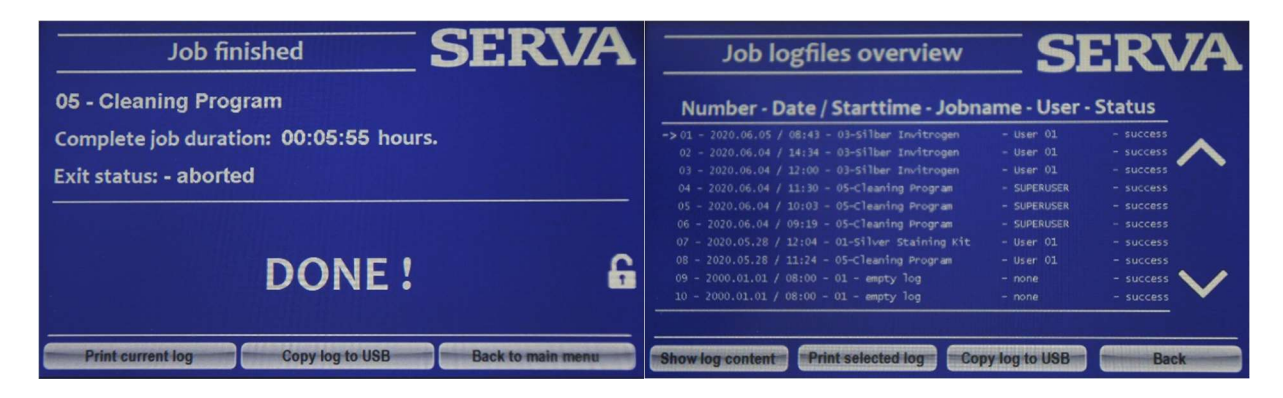

#### Beispiel USB-Export Beispielausdruck

Executed job: 03 Silber ---------------------------------------- Date (YYYY.MM.DD): 2020.06.04 Start time: 11:21 User: User 01 Status: success ---------------------------------------- Log content: Step: 01 – Fixation Shaking start: 11:22:51 Status: -passed through (Amount: 0200 ml - valve in/out: 02/10 - scheduled duration: 01200 sec. - actual duration: 01201 sec.) Step: 02 - Fixation Silber InShaking start: 11:44:58 Status: -passed through (Amount: 0200 ml - valve in/out: 02/10 - scheduled duration: 01200 sec.<br>- actual duration: 01200 sec.) - actual duration: Step: 03 – Washing Shaking start: 12:07:04 Status: -passed through (Amount: 0200 ml - valve in/out: 09/10 - scheduled duration: 00480 sec.<br>- actual duration: 00481 sec.) - actual duration:

**SERVA** 

```
Executed job:
05 - Cleaning Program
```
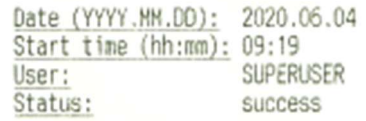

## Log content:

Step: 01 - Dest. water Status: passed through (Shaking start: 09:20:38 - Angunt: 0250 ml - velve in/out: 09/01 - actual/scheduled shaking duration: 00022/00020 sec.)

Step: 02 - Dest. water Status: passed through (Shaking start: 09:23:36 - Amount: 0250 m1 - value in/out: 09/02 - actual/scheduled shaking duration: 00022/00020 sec.)

```
Step: 03 - Dest. water
                   Status: passed through
(Shaking start: 09:26:33 - Anount: 0250 n1 - valve in/out: 09/03
 - actual/scheduled shaking duration: 00022/00020 sec.)
```
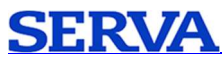

#### SERVA Electrophoresis GmbH

Adresse Carl-Benz-Str. 7, 69115 Heidelberg, Deutschland Webseite www.serva.de E- Mail info@serva.de Kundendienst Deutschland Telefon: 06221 13840-46, Fax: 06221 13840-10 Kundendienst International Telefon: +49 6221 13840-47, Fax: +49 6221 13840-10 Technischer Service Telefon : +49 6221 13840-44